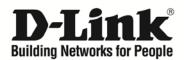

# D-Link Network Assistant (DNA) User Guide

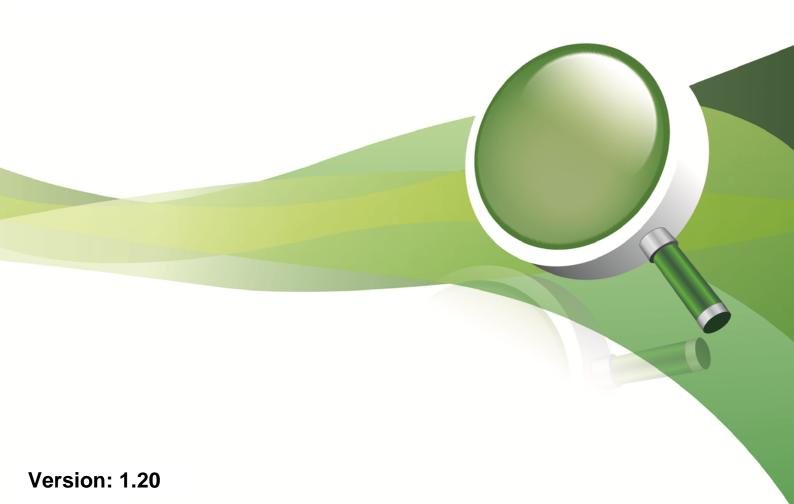

## Table of Contents

| 1. | Intr  | oduction                            | 2  |
|----|-------|-------------------------------------|----|
| 2. | Dev   | rice Configuration Menu             | 3  |
|    | 2.1.  | Common > Device Settings            | 4  |
|    | 2.2.  | Common > Time Settings              | 7  |
|    | 2.3.  | Common > SNMP                       | 9  |
|    | 2.4.  | Common > Firmware Upgrade           | 11 |
|    | 2.5.  | Common > Backup or Restore          | 13 |
|    | 2.6.  | Common > Reboot                     | 16 |
|    | 2.7.  | Common > Reset                      | 17 |
|    | 2.8.  | Advance > ASV                       | 18 |
|    | 2.9.  | Drop-down Menu > Language           | 22 |
|    | 2.10. | Drop-down Menu > Export Device List | 23 |
|    | 2.11. | Drop-down Menu > About              | 24 |
| 3. | Dev   | rice List                           | 25 |
|    | 3.1.  | Device List                         | 25 |
|    |       | Alarms                              |    |

#### 1. Introduction

The D-Link Network Assistant (DNA) is a program that allows administrators to quickly discover all D-Link smart switches and D-Link Discover Protocol (DDP) supported devices that are in the same subnet as the DNA. It also collects traps and log messages, and provides quick access to basic configuration of the switch. This tool is only for computers running 32/64-bit Windows 7/Vista/XP/2000.

The D-Link Network Assistant (DNA) consists of two parts: the **Device Configuration Menu** at the top, and the **Device List** in the main window.

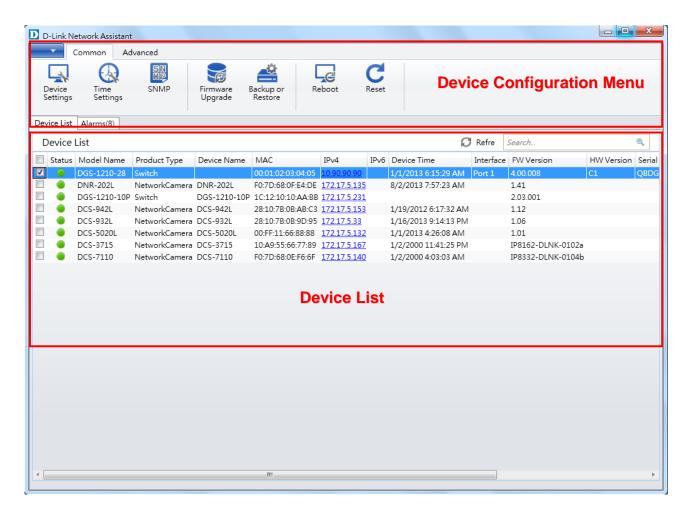

Figure 1.1 - D-Link Network Assistant (DNA)

### 2. Device Configuration Menu

The Device Configuration Menu at the top has multiple options that can be used to configure the Smart Switch.

Under the Common menu, you can access the Device Settings, Time Settings, SNMP, Firmware Upgrade, Backup or Restore, Reboot, and Reset sections.

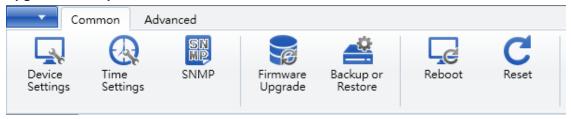

Under the Advanced menu, you can access ASV settings.

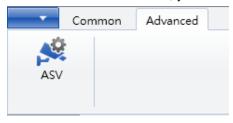

Under the dropdown menu at the top left, you can configure the **Language** used, **Export Device List**, or see the **About** screen for the application.

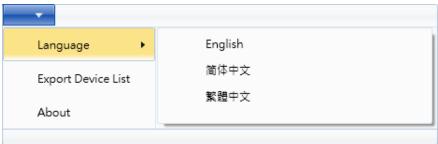

#### 2.1. Common > Device Settings

In the **Device Setting** section, users can configure the IPv4 and IPv6 settings for the device selected.

Click the **Device Setting** button to access the **Device Setting** configuration window, as shown below.

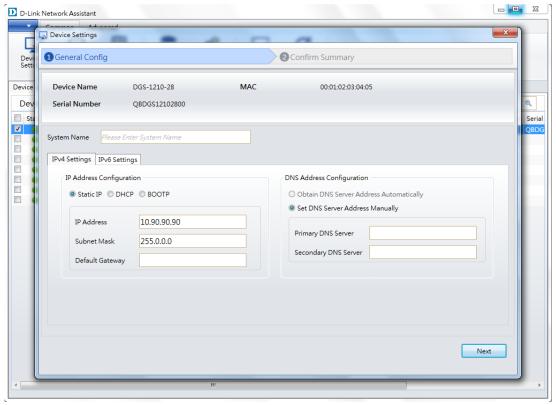

Figure 2.1 - Common > Device Setting (General Config) - IPv4

**System Name:** Enter the switch's system name here.

#### **IPv4 Settings**

**Status:** Select to enable or disable the use of IPv4 settings.

Static IP: Select this option to configure the IPv4 settings manually.

DHCP: Select this option to allow the device to obtain IPv4 settings from a DHCP server in

the local network.

**BOOTP:** Select this option to allow the device to obtain IPv4 settings from a BOOTP server

in the local network.

**IP Address:** Enter the IPv4 address for the device here.

**Subnet Mask:** Enter the IPv4 subnet mask for the device here.

**Default Gateway:** Enter the IPv4 default gateway address here.

Obtain DNS Server Select this option to obtain DNS server settings automatically from the DHCP

Address server in the local network.

Automatically:

**Set DNS Server** Select this option to manually configure the DNS server address settings.

**Address Manually:** 

**Primary DNS Server:** Enter the primary DNS server address here.

**Secondary DNS** Enter the secondary DNS server address here.

Server:

#### **IPv6 Settings**

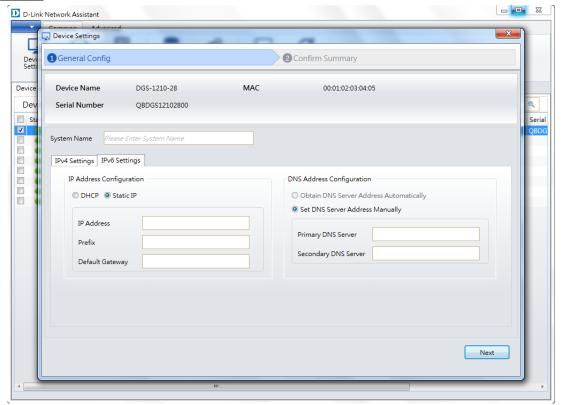

Figure 2.2 – Common > Device Setting (General Config) – IPv6

DHCP: Select this option to allow the device to obtain IPv6 settings from a DHCP server in

the local network.

**Static IP:** Select this option to configure the IPv6 settings manually.

**IP Address:** Enter the IPv6 address for the device here.

**Prefix:** Enter the IPv6 prefix for the device here.

**Default Gateway:** Enter the IPv6 default gateway address here.

Obtain DNS Server Select this option to obtain DNS server settings automatically from a DHCP server

Address in the local network.

**Automatically:** 

**Set DNS Server** Select this option to manually configure the DNS server address settings.

Address Manually:

**Primary DNS Server:** Enter the primary DNS server address here.

**Secondary DNS** Enter the secondary DNS server address here.

Server:

After clicking **Next**, the following window will be available. On this page, you can evaluate and confirm the device settings configured in the previous step.

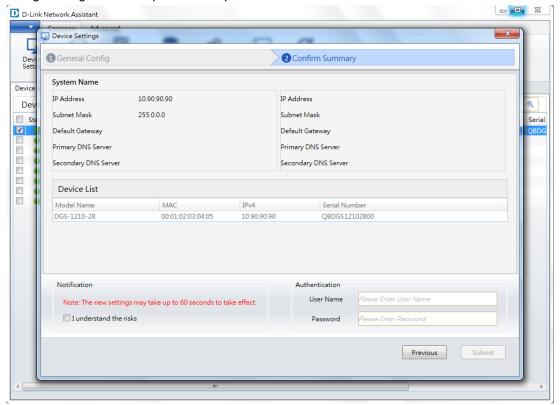

Figure 2.3 – Common > Device Setting (Confirm Summary)

To save and apply your changes, tick the I understand the risks checkbox, enter the user account login Username and Password, then click Submit.

#### 2.2. Common > Time Settings

In the **Time Settings** section, users can configure the time settings for the device selected.

Click the **Time Settings** button to access the **Time Settings** configuration window, as shown below.

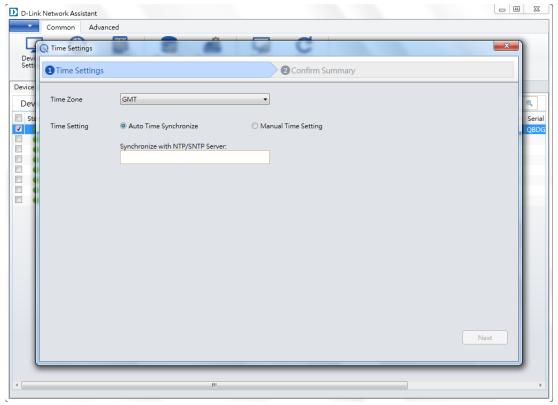

Figure 2.4 - Common > Time Setting (Time Setting) - Auto

**Time Zone:** Select the time zone that will be used by this device.

Time Setting: Select the Auto Time Synchronize option to automatically synchronize the time

settings of this device with the time server you enter in the text box. Select the **Manual Time Setting** option to manually configure the time and date settings for

the switch.

Synchronize with If you selected Auto Time Synchronize, enter the NTP/SNTP time server address

NTP/SNTP Server: here.

After clicking **Next**, the following window will be available. On this page, users can evaluate and confirm the time settings configured in the previous step.

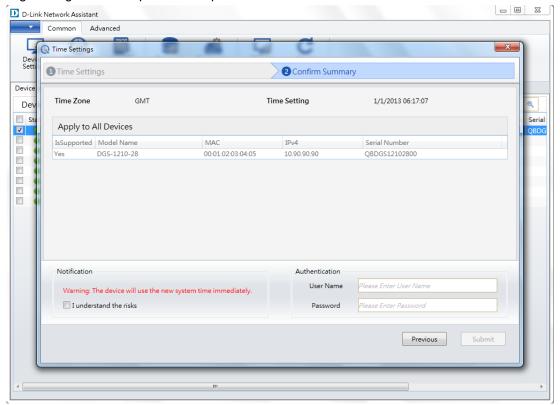

Figure 2.5 – Common > Time Setting (Confirm Summary)

To save and apply your changes, tick the **I understand the risks** checkbox, enter the user account login **Username** and **Password**, then click **Submit**.

#### 2.3. Common > SNMP

In the **SNMP** section, users can configure the SNMP read-only and read/write community settings for the device selected. Click the **SNMP** button to access the **SNMP** configuration window, as shown below.

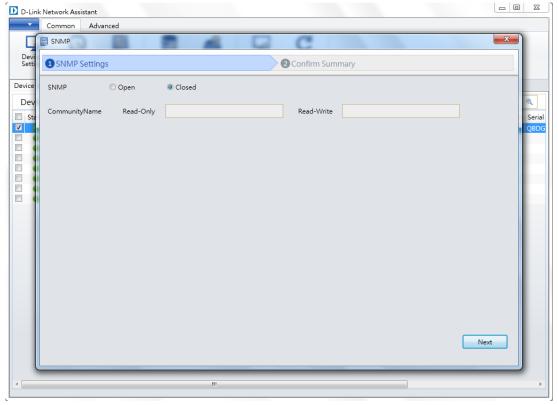

Figure 2.6 - Common > SNMP (SNMP Setting)

**SNMP:** Select the **Open** option enable the ability to configure the read-only and/or read/write community parameters. Select the **Close** option to disable the ability to

configure the read-only and/or read/write community parameters.

**Read-only** Enter the new read-only community string here. **Community:** 

**Read-Write** Enter the new read/write community string here. **Community:** 

After clicking **Next**, the following window will be available. On this page, you can evaluate and confirm the SNMP settings configured in the previous step.

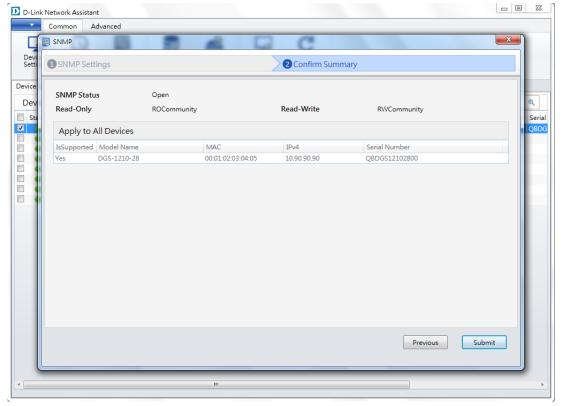

Figure 2.7 – Common > SNMP (Confirm Summary)

To save and apply your changes, click **Submit**.

#### 2.4. Common > Firmware Upgrade

In the **Firmware Upgrade** section, users can upgrade the firmware for all the devices simultaneously or individually. Tick the checkboxes of the devices you want to upgrade, then click the **Firmware Upgrade** button to access the **Firmware Upgrade** configuration window, as shown below.

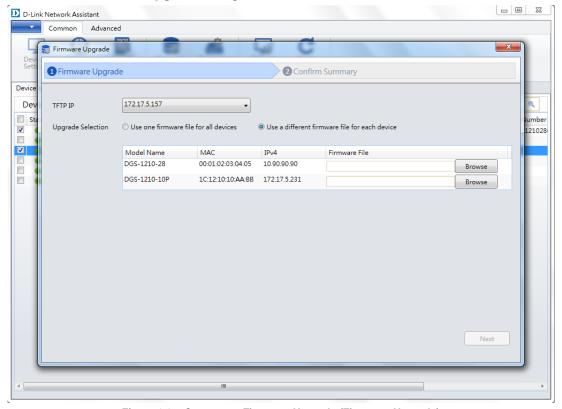

Figure 2.8 – Common > Firmware Upgrade (Firmware Upgrade)

**TFTP IP:** Select the TFTP server IP address.

**Upgrade Selection:** 

Select **Use one firmware file for all devices** to upgrade the firmware for all the selected devices. Click the **Browse** button to select a firmware file to use.

Select the **Use different firmware file for each device** option to upgrade the firmware for all the devices within the network individually. Click the **Browse** button to select a firmware file to use for each device

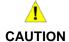

Do not disconnect the PC or remove the power cord from the device until the upgrade process is complete, or the device software may become corrupted due to an incomplete firmware upgrade.

After clicking **Next**, the following window will be available. On this page, you can evaluate and initiate the firmware upgrade settings from the previous step.

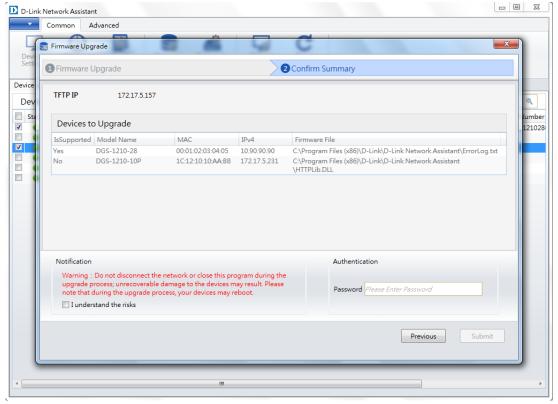

Figure 2.9 - Common > Firmware Upgrade (Confirm Summary)

To save and apply your changes, tick the **I understand the risks** checkbox, enter the user account login **Username** and **Password**, then click **Submit**.

#### 2.5. Common > Backup or Restore

In the **Restore Backup** section, you can save a copy of the switch's configuration file to the TFTP server specified or restore the switch's configuration by uploading a previously saved configuration file from the TFTP server specified.

Click the **Backup or Restore** button to access the **Backup or Restore** configuration window, as shown below:

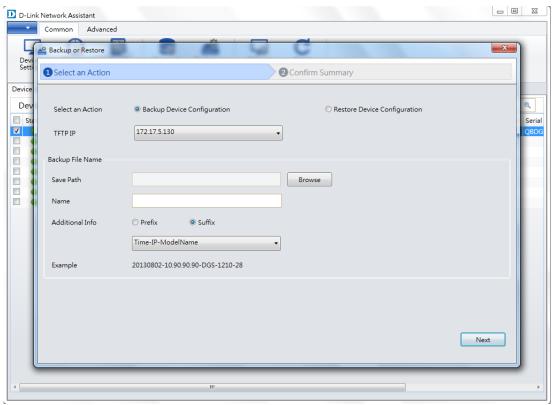

Figure 2.10 - Common > Backup or Restore (Backup)

**Select an Action:** 

Select **Backup Device Configuration** to save a copy of the switch's configuration file to the TFTP server specified. Select the **Restore Device Configuration** to restore the switch's configuration by uploading a previously saved configuration file from the TFTP server specified.

If you choose Backup Device Configuration:

**TFTP IP:** Select the TFTP server IP address.

Save Path: Click Browse to select the folder to save the device configuration to.

Name Format: Enter the file name format here.

Additional Info: Select the Prefix option to add additional information as a prefix to the file name

that will be saved. Select the **Suffix** option to add additional information as a suffix to the file name that will be saved. Use the dropdown menu to select what

information will be added.

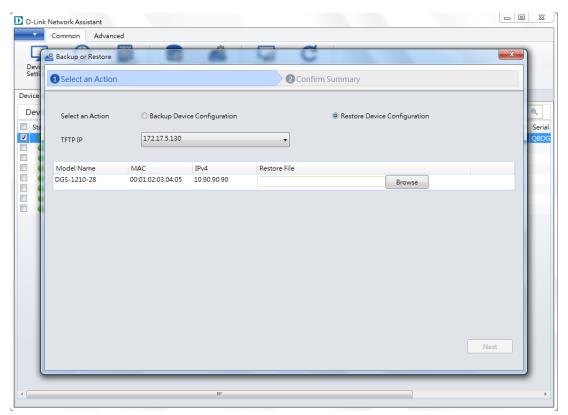

Figure 2.11 - Common > Backup or Restore (Restore)

If you choose **Restore Device Configuration**, click **Browse** to select the device configuration file to use for your device.

After selecting the option and clicking the **Next** button, the following window will appear. On this page, you can evaluate and initiate the configuration file backup/restore settings configured in the previous step.

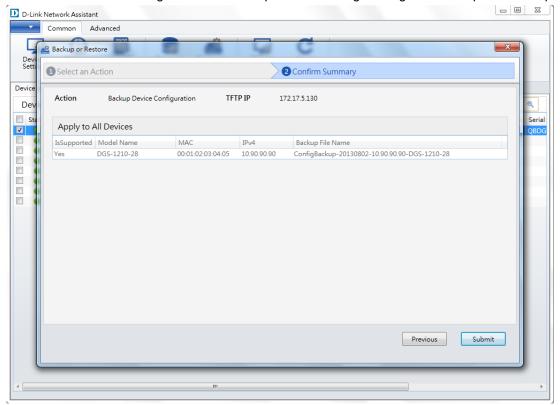

Figure 2.12 – Common > Backup or Restore (Confirm Summary)

Click **Submit** start the configuration file backup/restore process.

#### 2.6. Common > Reboot

In the **Reboot** section, you can reboot a device. Click the **Reboot** button to access the **Reboot** confirmation window, as shown below:

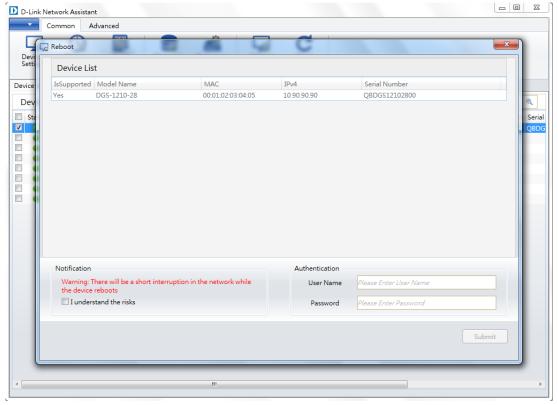

Figure 2.13 - Common > Reboot (Device List)

To reboot the device, tick the I understand the risks checkbox, enter the user account login Username and Password, then click Submit.

#### 2.7. Common > Reset

In the **Reset** section, you can reset a device to the factory default settings. Click the **Reset** button to access the **Reset** confirmation window, as shown below:

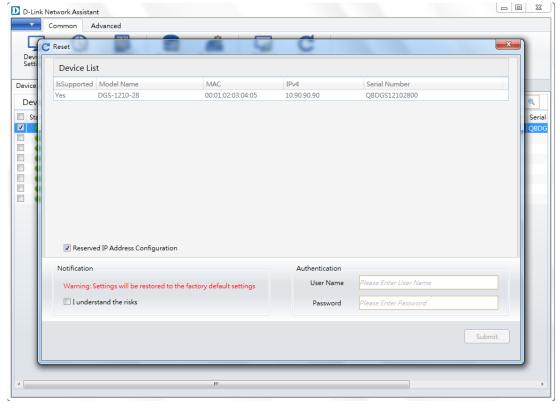

Figure 2.14 - Common > Reset (Device List)

**Reserved IP Address** Tick this option to enable reserved IP address configuration. **Configuration:** 

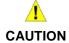

When resetting the switch, all previously configured settings will be lost, unless the configuration file was backed up. The device will return to the factory default settings.

To reboot the device, tick the I understand the risks checkbox, enter the user account login Username and Password, then click Submit.

#### 2.8. Advance > ASV

In the **ASV** section, you can use Auto Surveillance VLAN's (ASV) configuration to automatically set up a VLAN for your surveillance-oriented devices.

Click the ASV button to access the ASV configuration window, as shown below:

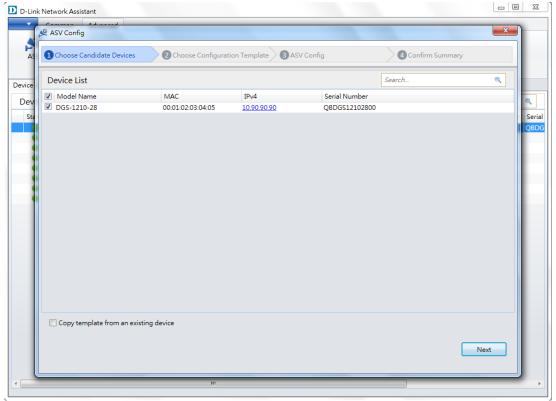

Figure 2.15 – Advanced > ASV (Choose Candidate Devices)

Choose which candidate devices you want to use in your ASV configuration. You can click on the IPv4 link of a device to access that device's web user interface.

**Copy template from** Tick this option to copy the template from the selected device to another device. **an existing device:** 

D-Link Network Assistant \_ O X 🕰 ASV Config 4 Confirm Summary 2 Choose Configuration Template 3 ASV Config 0 Device List Included Devices Device Name MAC IPv4 Serial Number Included Devices Dev 00:01:02:03:04:05 DGS-1210-28 10.90.90.90 QBDGS12102800 Previous Next

If you selected **Copy template from an existing device**, the following window will appear.

Figure 2.16 – Advanced > ASV (Choose Configuration Template)

Select the device you want to use as a configuration template, then click **Next**.

After clicking the **Next** button, the following window will appear. On this page, you can adjust the ASV configuration.

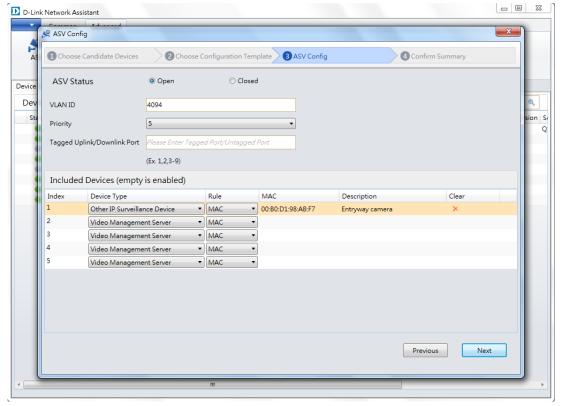

Figure 2.17 - Advance > ASV (ASV Config)

ASV Status: Select the Open to enable the ASV function. Select Close disable the ASV

function.

**VLAN ID:** Enter the VLAN ID you wish to use here.

**Priority:** Select the traffic priority for your VLAN here, where 7 is the highest priority and 0 is

the lowest.

Tagged Uplink/Downlink

Port:

Enter the tagged uplink/downlink port number to use here.

**Device Type:** Select the device type from the drop-down menu. You can choose **Video** 

Management Server, VMS Client/Remote Viewer, Video Encoder, Network

Storage, and Other IP Surveillance Device.

Rule: Select MAC or OUI for your rule type from the drop-down menu.

MAC: Enter the MAC address for the device you want to add.

Description: Add a description for the device to help you identify it.

**Clear:** You can click the red X here to clear an entry.

After clicking the **Next** button, the following window will be available. On this page, you can evaluate and confirm the ASV configuration settings from the previous steps.

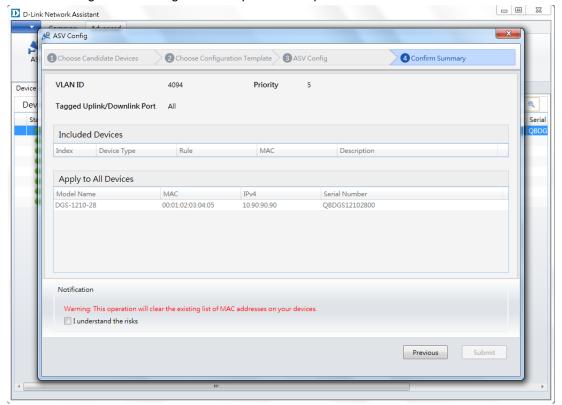

Figure 2.18 – Advance > ASV (Confirm Summary)

To save your changes, tick the I understand the risks checkbox, then click Submit.

#### 2.9. Drop-down Menu > Language

In the **Language** section, you can select the language that will be used by the D-Link Network Assistant application.

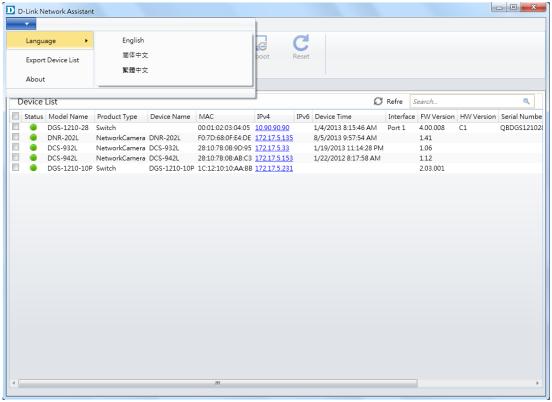

Figure 2.19 – Drop-down Menu > Language

#### 2.10. Drop-down Menu > Export Device List

Export Device List lets you export the current device list for future use.

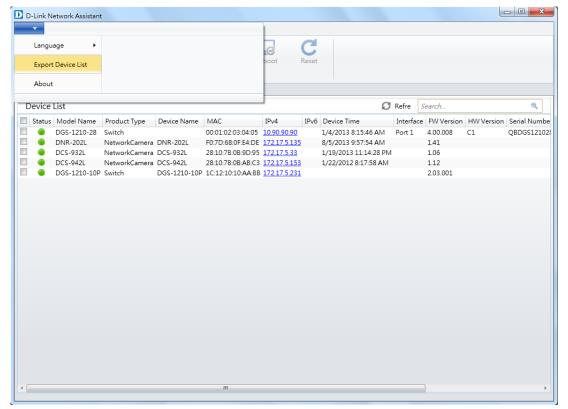

Figure 2.20 - Drop-down Menu > Export Device List

After clicking the **Export Device List** option, select a destination and name for the device list and click the **Save** button to save the exported device list file.

#### 2.11. Drop-down Menu > About

In the About section, you can view information about the D-Link Network Assistant (DNA).

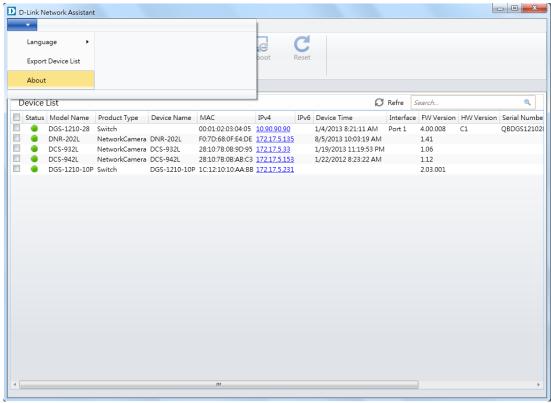

Figure 2.21- Drop-down Menu > About

After clicking **About**, a small window will appear with information about the current version of the D-Link Network Assistant you are using.

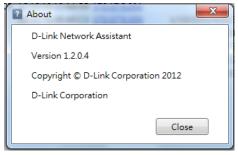

Figure 2.22-About

#### 3. Device List

The **Device List** section in the middle has two tabs: **Device List** and **Alarms**.

#### 3.1. Device List

In the **Device List** tab, you can see a list of devices detected on your network. You can select multiple devices for configuration by ticking the checkbox next to the device, then clicking the configuration button you want to use.

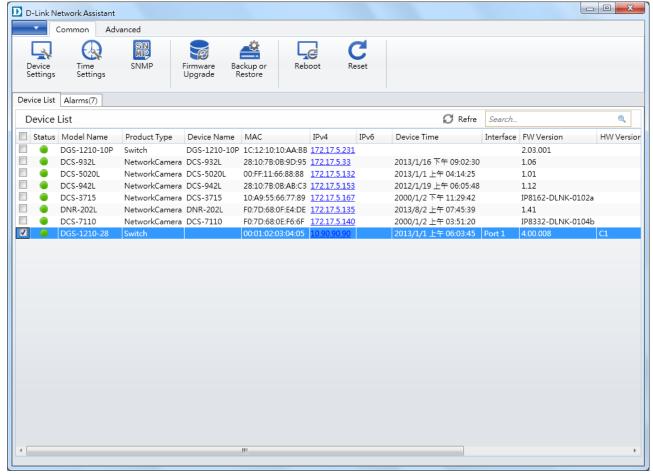

Figure 3.1 - Device List

Each device will have an IPv4 link that you can click on to navigate to that device's web interface. You can click on the **Refresh** button to refresh the device list, or type in the **Search** box to look for a specific device.

#### 3.2. Alarms

In the **Alarms** tab, users can view a list of alarms that were triggered during the use of the application.

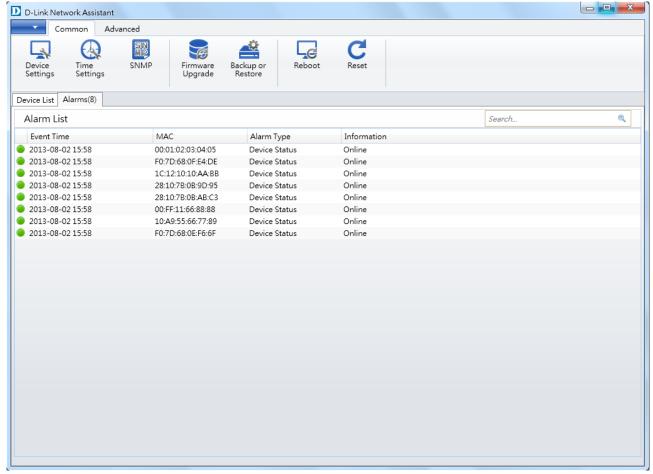

Figure 3.2 - Alarms